# Tobii Eye Tracker

# Úvod

Zariadenie Tobii Eye tracker slúži na zistenie, kam sa človek pozerá na monitore počítača či iného zariadenia pomocou infračerveného svetla, ktoré svieti priamo na človeka. V reálnom čase sa do počítača odosielajú informácie o polohe zrenice, vektore pohľadu pre každé oko a bod pohľadu. Vďaka tejto technológií dokážeme ovládať počítač bez použitia myši či klávesnice.

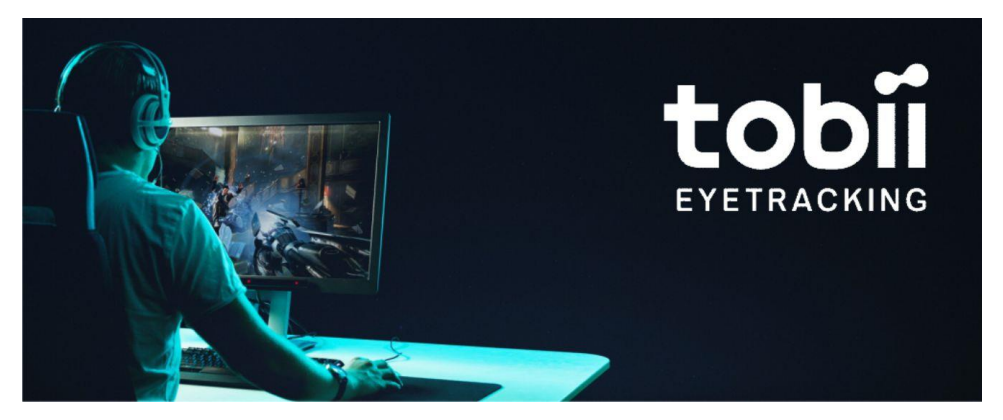

# Tvorba prvej hry (Bludisko)

Tobii podporuje tvorbu hier napríklad v hernom frameworku Pygame či v hernom engine Unity/Unreal pomocou SDK (- súbor nástrojov pre vývoj softvéru). Pri tvorbe tejto hry použijeme Unity.

# **Čo budeme potrebovať:**

- Unity 2019.4 alebo vyšší [\(odkaz na stiahnutie\)](https://public-cdn.cloud.unity3d.com/hub/prod/UnityHubSetup.exe)
- Windows 10, 8.1 alebo 7
- Tobii Experience [\(odkaz na stiahnutie\)](https://gaming.tobii.com/getstarted/)
- Tobii Unity SDK [\(odkaz na stiahnutie\)](https://developer.tobii.com/software-downloads/)
- Samotný Tobii Eye Tracker 4C/5
- Balíček obrázkov ()

## **Príprava Unity a Eye Tracker**

Po nainštalovaní Unity si v **Unity Hub** vytvoríme nový projekt

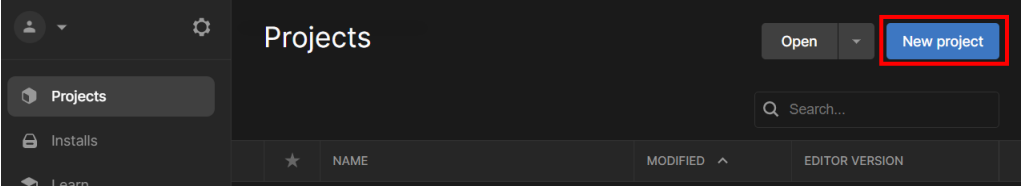

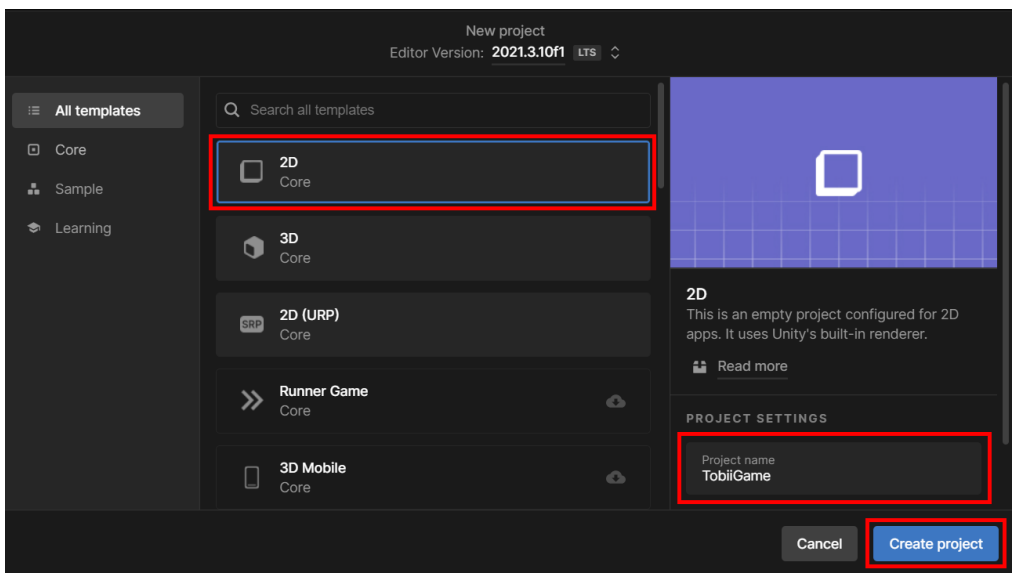

#### V zozname šablón zvolíme **2D**, projekt si pomenujeme a vytvoríme

Po vytvorení projektu importujeme **Tobii SDK** cez *Windows -> Package Manager*

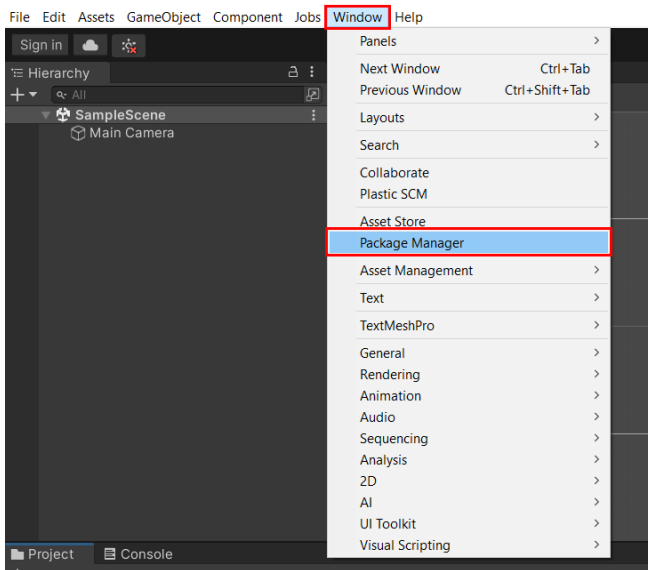

Kde cez **+** zvolíme možnosť pridania z disku a vyberieme **package.json** z rozbaleného **Tobii Unity SDK**, ktorý sme si stiahli na začiatku

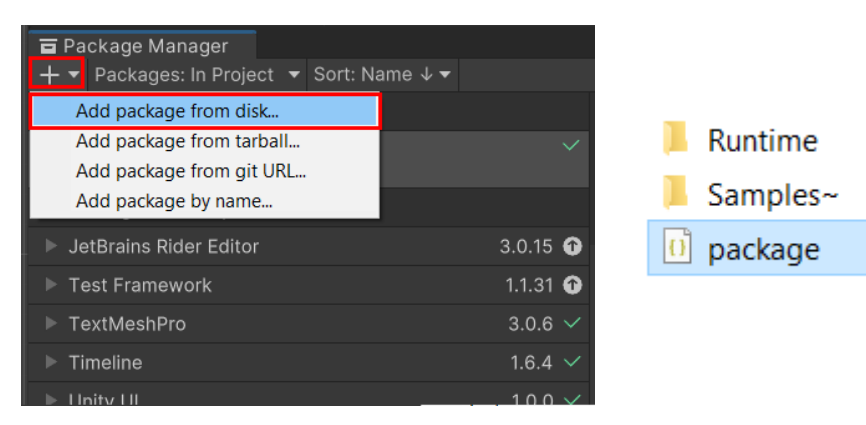

### Importujeme **Gaze Point Data**

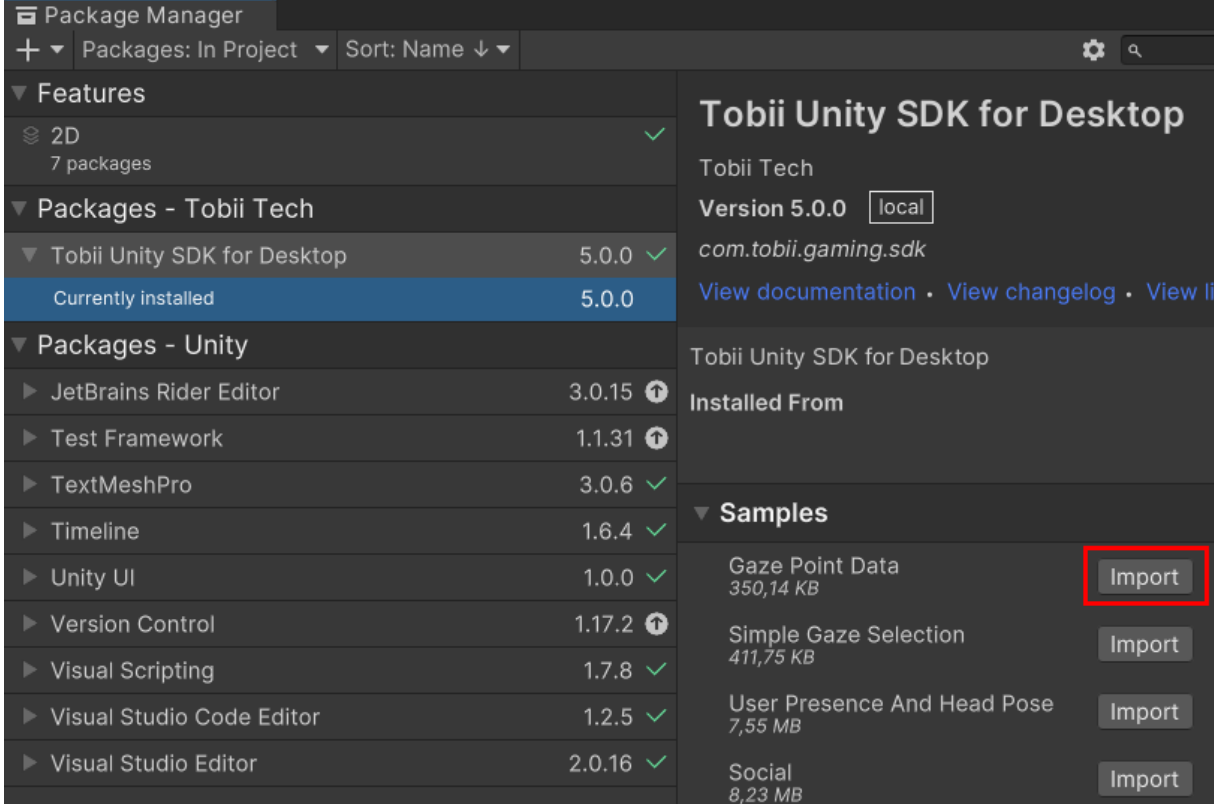

Pridáme obrázky do **Resources** (klasickým presunutím priamo do Unity), ktoré sme si stiahli v úvode

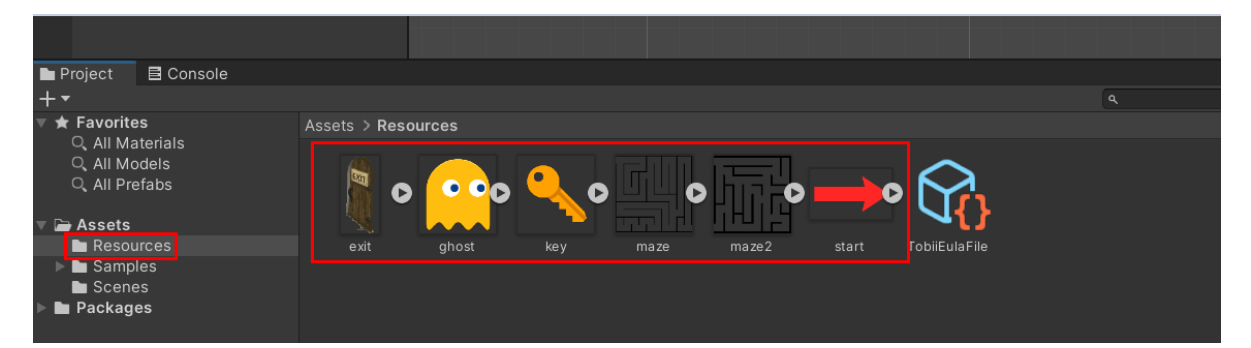

Pridanie bludiska do scény - presunieme obrázok s názvom *maze* do ľavej časti (Hierarchy), následne naň klikneme a v pravej časti (Inspector) nastavíme *Scale* na X = 5 a Y = 5, čím sa nám bludisko zväčší na presnú kocku

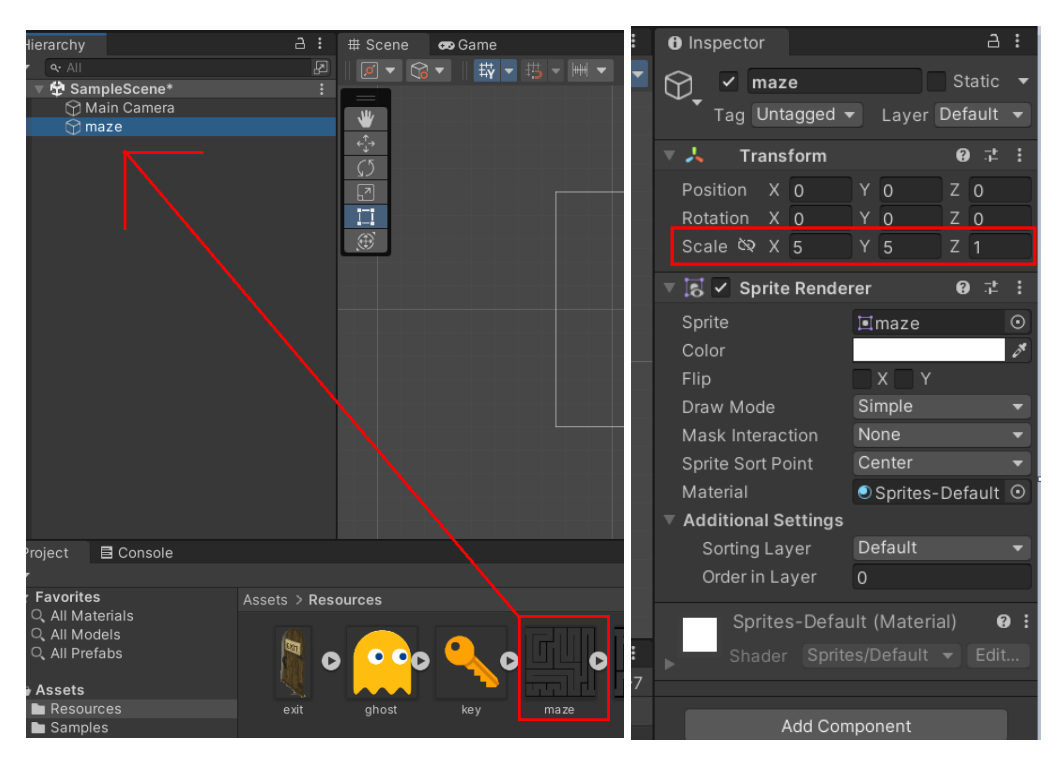

Pridanie bariér pre bludisko – do bludiska je potrebné pridať bariéry aby postavička nemohla chodiť cez steny. Cez tlačidlo **Add Component** pridáme *Polygon Collider 2D*, ktorý nám automaticky vygeneruje bariéry tam kde sú steny bludiska.

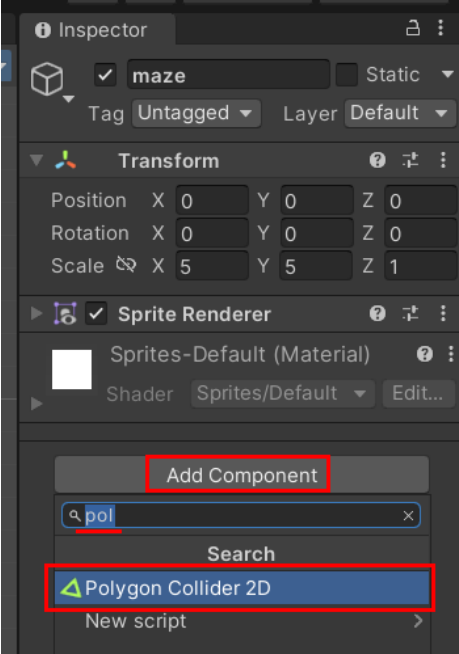

Úprava bariér - Môže sa stať, že niektoré bariéry sa nevytvorili správne a bude ich treba upraviť. V pravej časti zapneme **Edit Collider** a upravíme všetky zle vytvorené steny pomocou **zeleného štvorca**, ktorý sa nám zobrazí po prejdení kurzorom cez čiaru.

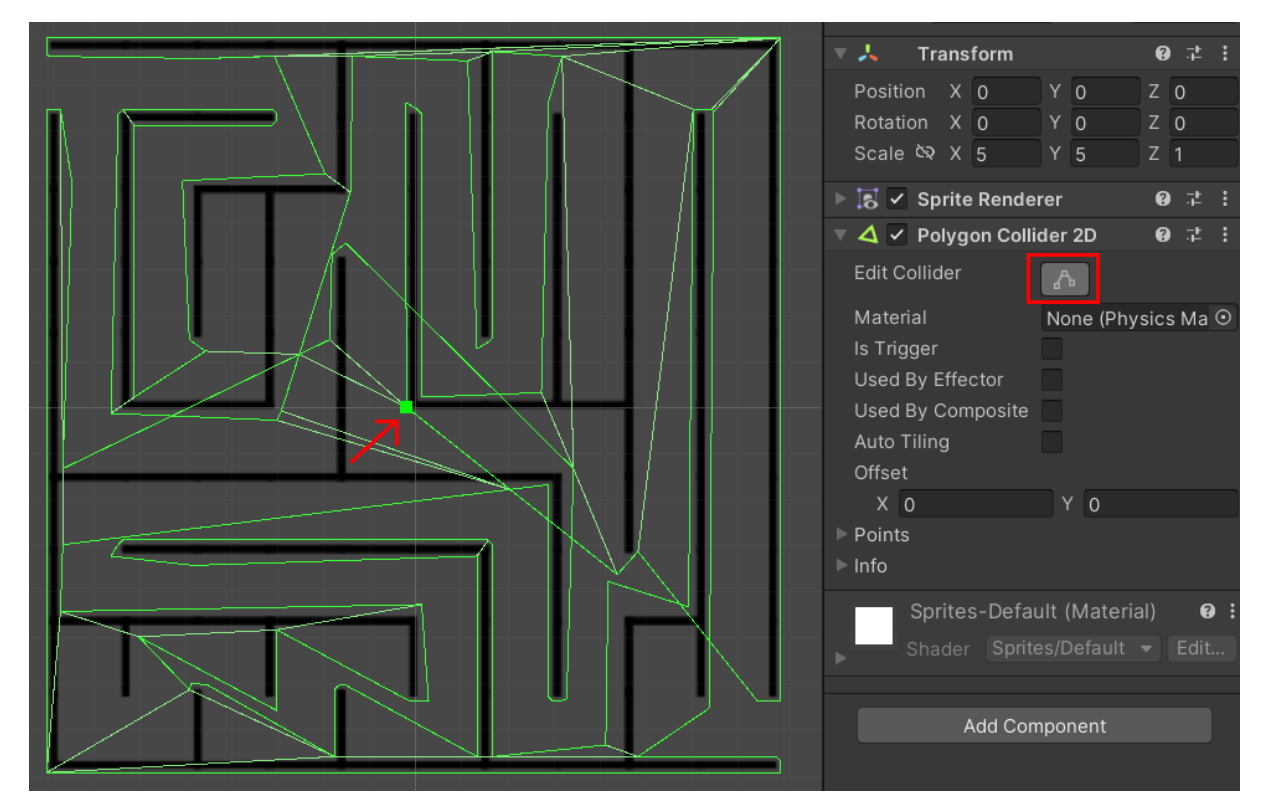

Po úprave ešte zablokujeme otvorené časti bludiska (tak ako vidieť na obrázku), aby postavička nemohla ujsť.

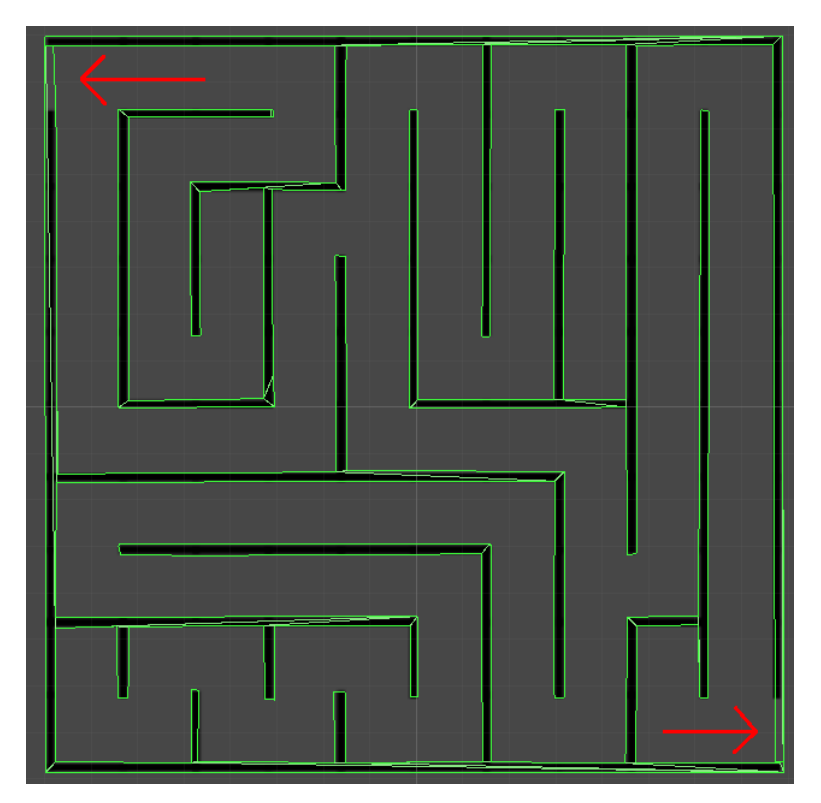

Hladšie steny v bludisku - aby sa postavička nezasekávala pri kolízií so stenou, pridáme **Physics Material 2D**. Klikneme pravým tlačidlom v **resources** a zvolíme *Create* -> *2D* -> *Physics Material 2D*

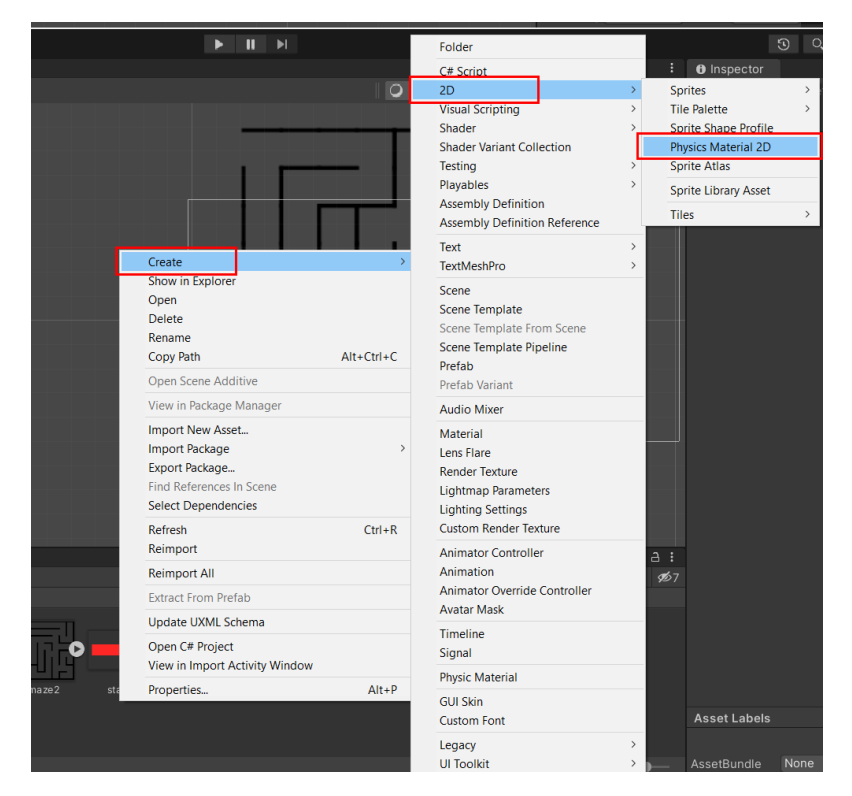

Následne mu nastavíme **Friction** na **0** a presunieme celý materiál do **Material**u bludiska

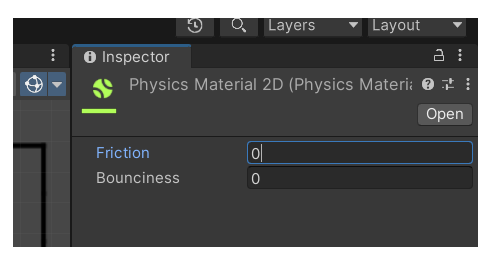

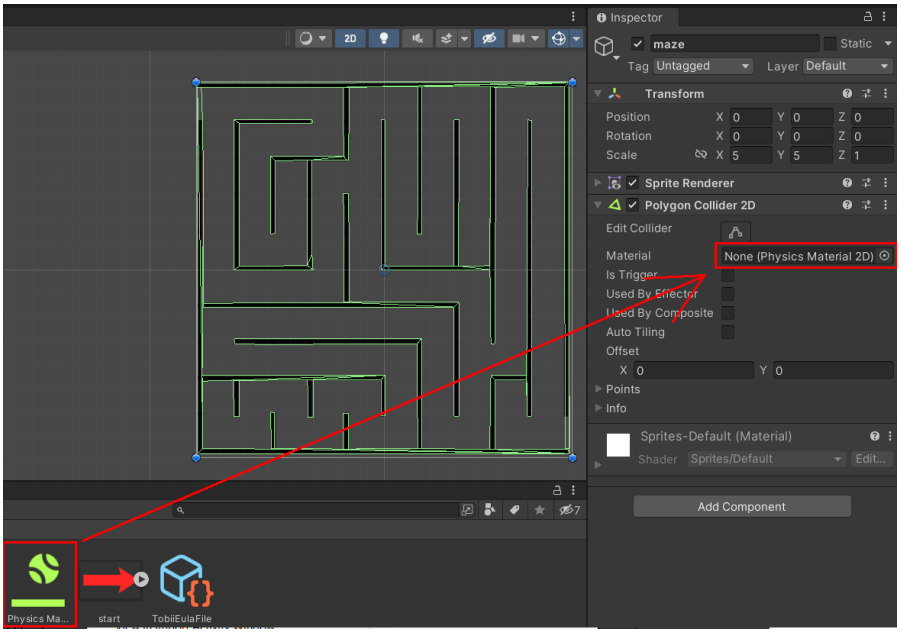

Pridanie postavičky – pridáme do **Hierarchy** obrázok s názvom **Ghost** a rovnako ako pri bludisku mu nastavíme **Scale** na X = 0.15 a Y = 0.15 a **Position** na X = 0 a Y = 0. V *Hierarchy* zvolíme **Main Camera** a presunieme ju na **ghost** (pri kamere tiež nastavíme **Position** na 0). Vďaka tomuto sa bude kamera hýbať zároveň s postavičkou (teraz môžeme zase zvoliť **ghost** a presunúť ho v scéne do ľavého horného rohu (na začiatok bludiska).

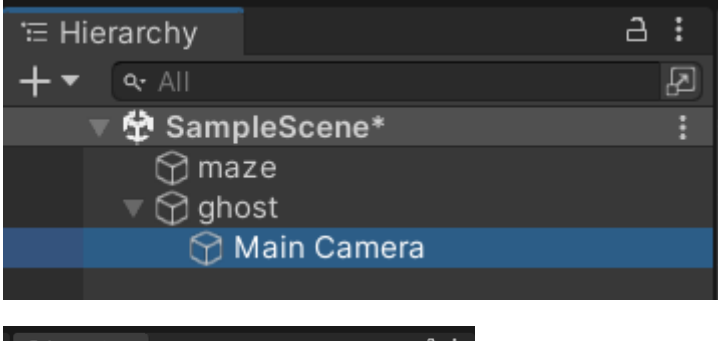

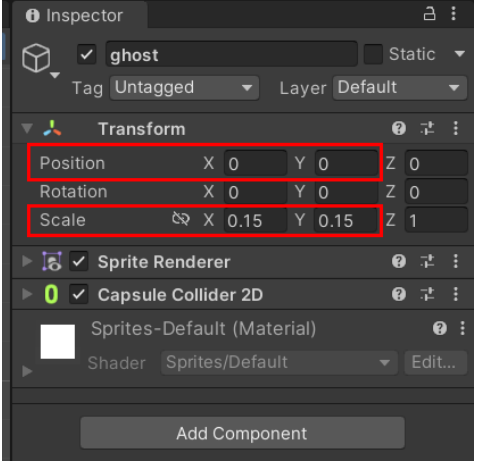

Nastavíme bariéru a komponent na ovládanie postavičky – pridáme *Component*y s názvom **Capsule Collider 2D** a **Rigidbody 2D**, pri ktorom nastavíme **Gravity Scale** na 0 (aby postavička v bludisku neklesala) a pod *Constraints* zaškrtneme **Freeze Rotation** (inak by sa postavička začala točiť dookola)

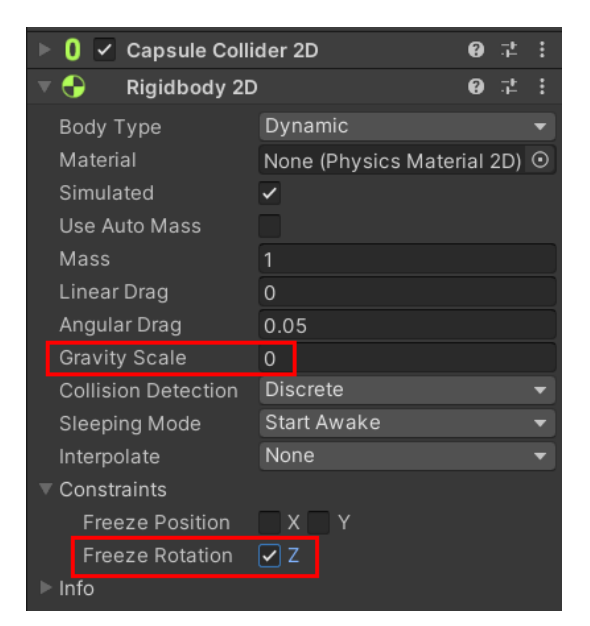

Pohyb postavičky – na pohyb postavičky sa musí použiť script napísaný v jazyku C#. V **Resources** klikneme pravým a zvolíme *Create* -> *C# Script*, ktorý pomenujeme: *MovePlayer* a následne ho otvoríme. Automaticky sa nám vytvorila šablóna scriptu kde budeme používať funkciu **Update** (vyvoláva sa každý frame), do ktorej vložíme kód pre pohyb postavičky.

Prvotne si skúsime ovládanie cez WASD/šípky:

Keďže naša hra je 2D, musíme zisťovať len šírku a výšku a to pomocou **Input.GetAxis("")**, kde návratová hodnota je od -1 až po 1. Napríklad keď držíte ľavú šípku tak je -1, keď pravú tak 1 a keď ani jednu tak je hodnota 0.

```
float x = Input.GetAxis("Horizontal");
float y = Input.GetAxis("Vertical");
```
Postavičke budeme nastavovať rýchlosť (velocity) pohybu daným smerom. Ovládať budeme konkrétne komponent RigidBody2D (vytvorili sme pri tvorbe postavičky), ktorý vyhľadáme cez **GetComponent**. Ak chceme zvýšiť rýchlosť postavičky, stačí do Vector2 za x a y dosadiť napríklad **\*3**.

GetComponent<Rigidbody2D>().velocity = new Vector2(x\*3, y\*3);

Celý kód

```
using
                                Ġ.
     using
                        Ĥ.
     using<sub>1</sub>public class MovePlayer
          // Start is called before the first frame update
          void Start()
10
11// Update is called once per frame
14
          void Update()
15
              // WASD
16
              float x = Input.GetAxis("Horizontal");
18
              float y = Input.GetAxis("Vertical");
19
              GetComponent<F
                                         \triangleright().velocity = new Vecto
                                                                      (x, y);
20
21
```
Po spustení by sa nám postavička ešte nedala ovládať, preto potrebujeme priradiť script ku konkrétnemu objektu (**ghost**). Stačí zobrať script z **Resources** a presunúť ku komponentom. Následne môžeme spustiť hru (horné tlačidlo play).

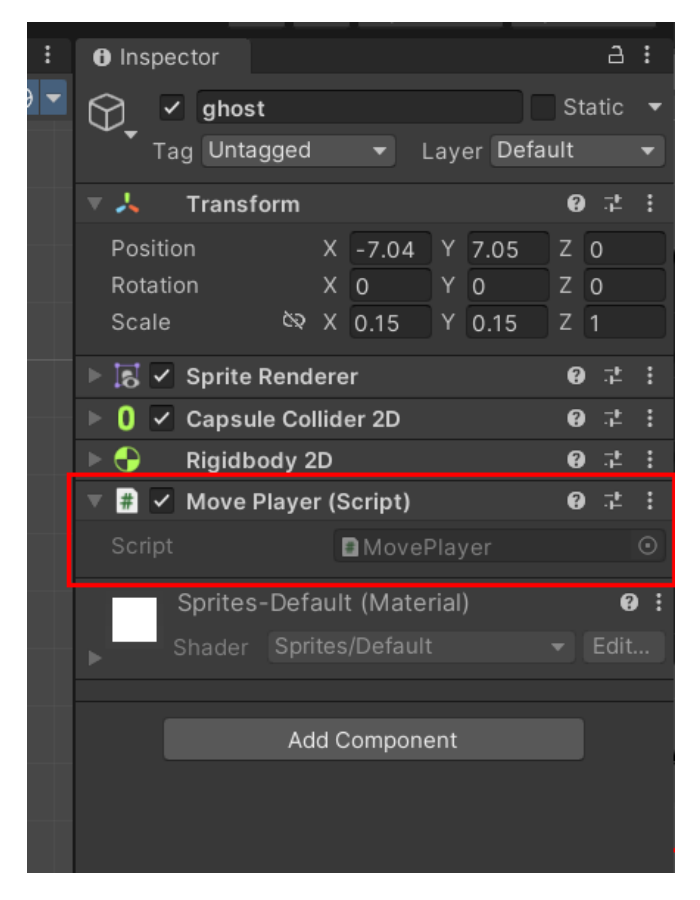

Pridanie kľúča a dverí – na prejdenie bludiska potrebujeme východ (dvere), no aby to nebolo príliš jednoduché, pridáme do bludiska kľúč na odomknutie dverí. Do *Hierarchy* vložíme obrázky **key** a **exit**. Scale **kľúča** nastavíme X a Y na 0.05 (presunieme ho napríklad do ľavého dolného rohu) scale **dverí** nastavíme na 0.1 a presunieme ho do pravého dolného rohu (kde bude náš exit) tak, aby do nich postavička vedela naraziť.

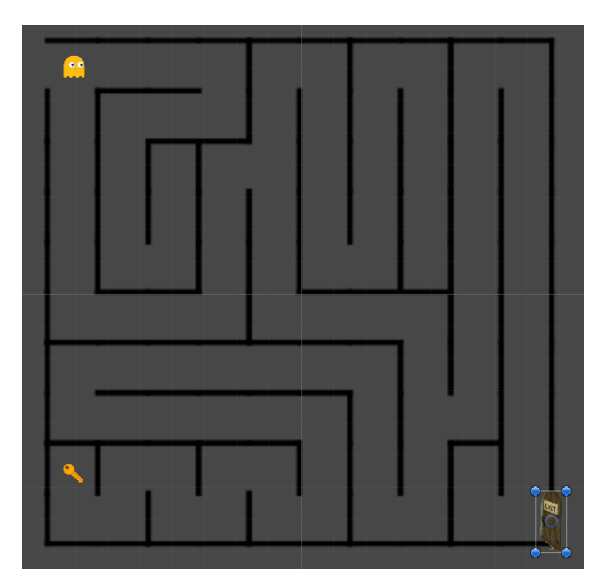

Nastavenie kolízie kľúča a dverí – pri objektoch **key** a **exit** vytvoríme komponent **Polygon Collider 2D**. V komponente kľúča zaškrtneme **Is Trigger**, vďaka čomu budeme vedieť zistiť kolíziu postavičky a kľúča.

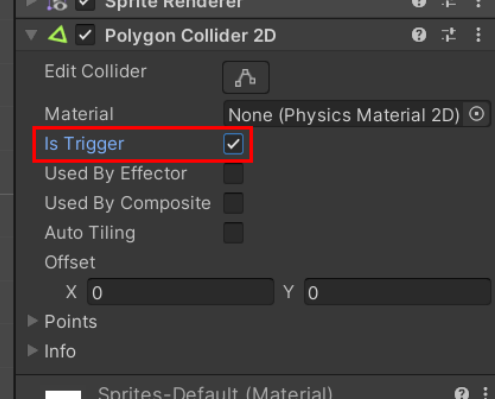

V scripte *MovePlayer* pridáme premennú a funkciu čo sa vyvolá po prejdení cez objekt s tagom "key"

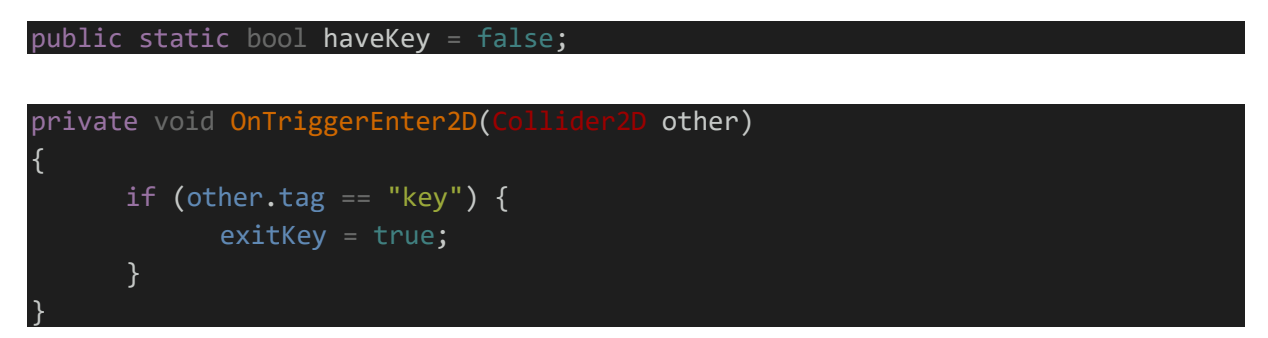

Taktiež pridáme funkciu, ktorá sa vyvolá pri kolízií hráča a objektu s tagom "exit"

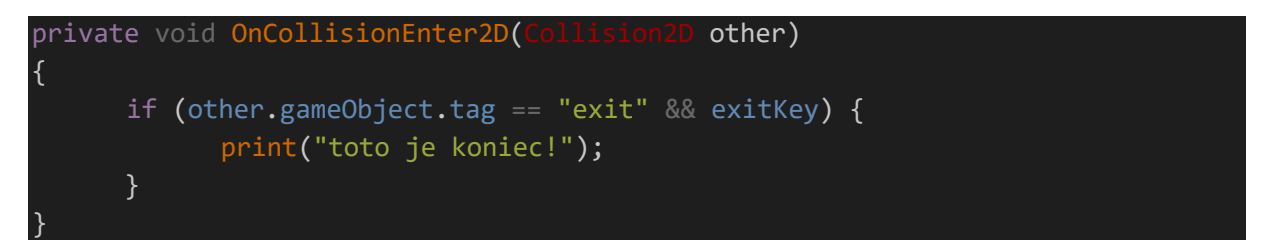

#### Celý kód

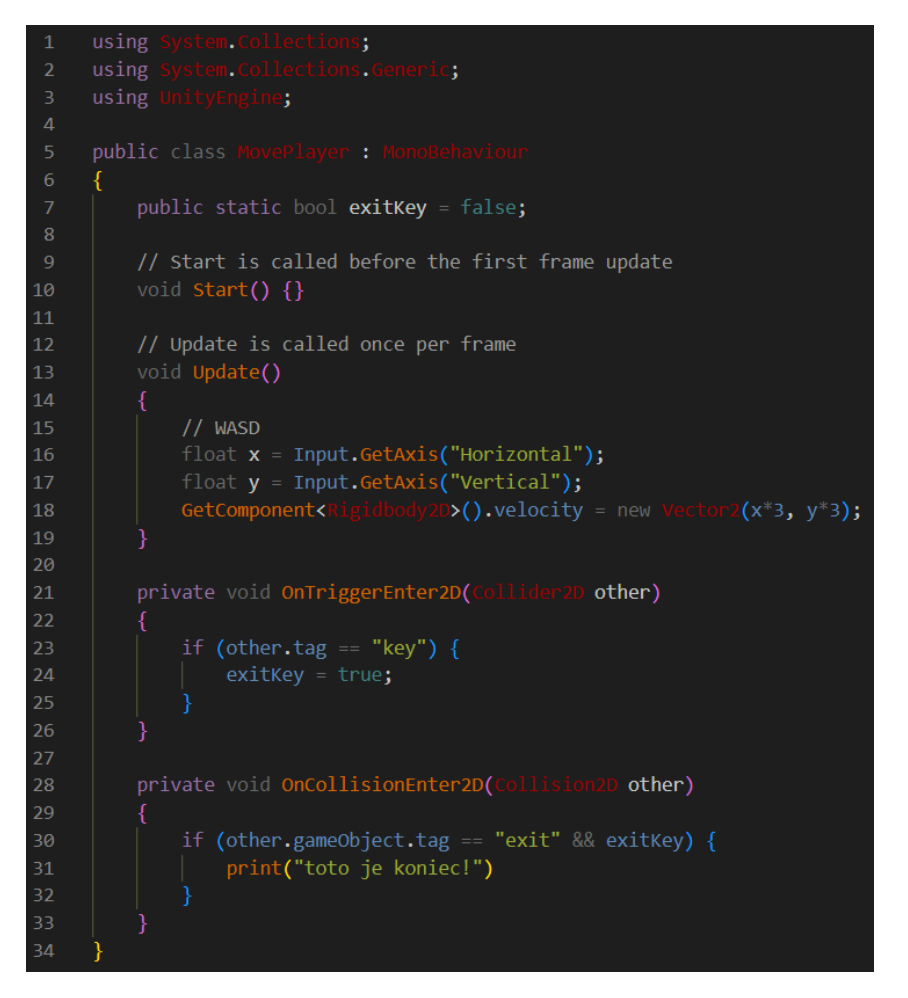

Nastavenie tagov – aby sme mohli v scriptoch rozlišovať objekty, musíme im nastaviť tagy.

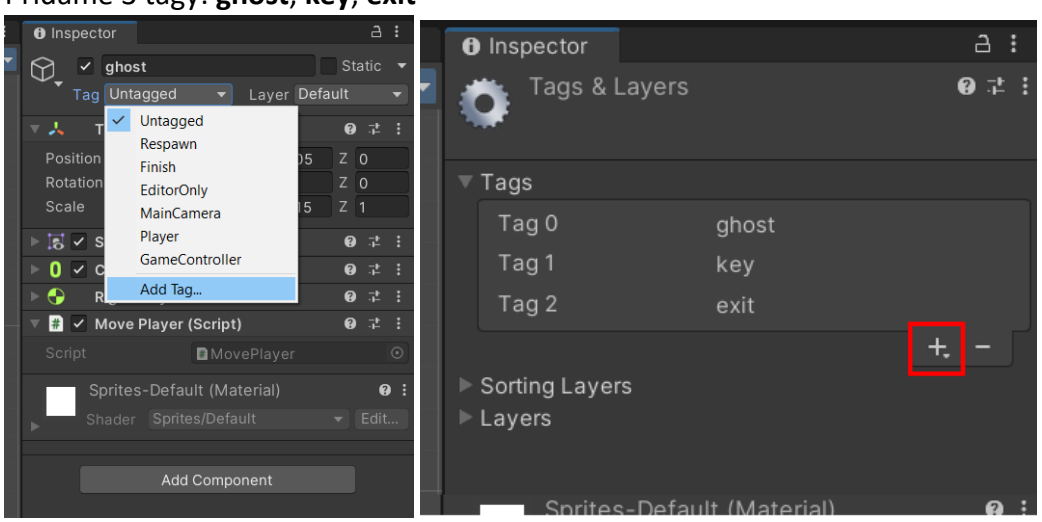

## Pridáme 3 tagy: **ghost**, **key**, **exit**

Po vytvorení tagov nastavíme všetkým trom objektom správny tag zo zoznamu.

Vymazanie kľúča – po tom čo hráč získa kľúč, odstránime celý objekt. Vytvoríme si nový script s názvom *Key*, následne vložíme funkciu, ktorá sa vyvolá len keď cez kľúč prejde objekt s názvom "ghost", teda postavička.

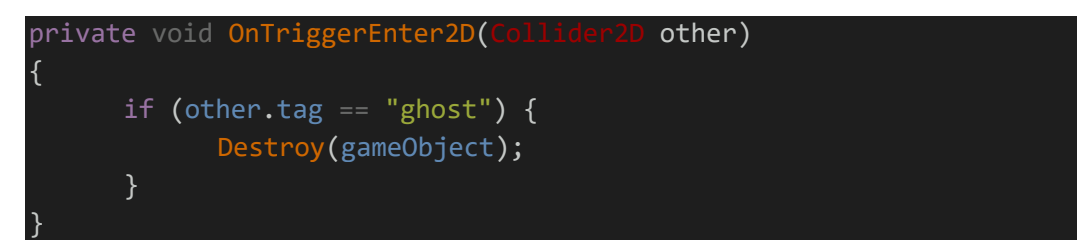

Po uložení presunieme script ku komponentom objektu **key**. Inak by script nefungoval.

Celý kód

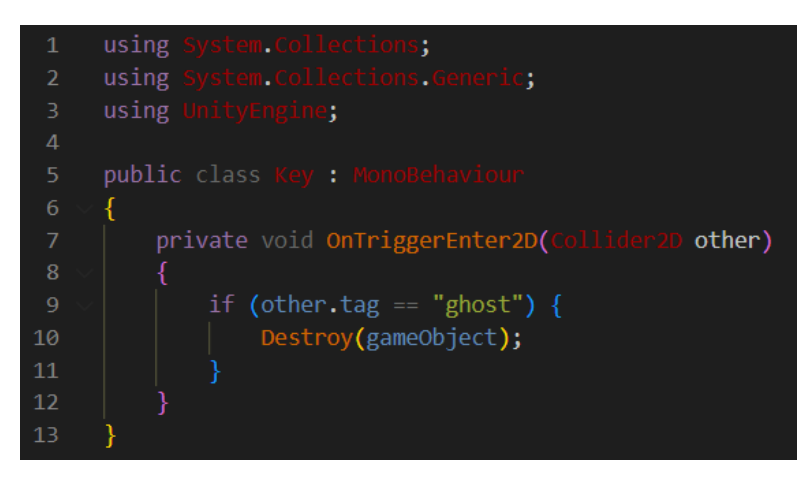

*Teraz môžeme hru otestovať, a v prípade že postavička zobrala kľúč, tak sa po kolízií s exitom zobrazí v konzole text.*

Ovládanie pomocou Eye Trackeru – v scripte *MovePlayer* pridáme do funkcie **Update** nasledujúci kód:

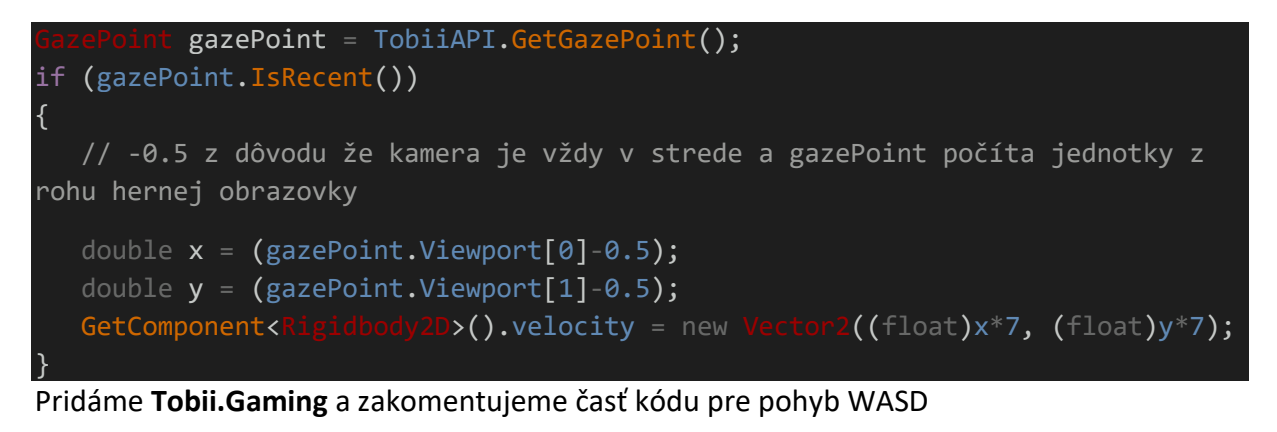

using Tobii.Gaming;

#### Celý kód

```
System Collections;<br>System Collections Generi<br>UnityEngine;<br>Tobil.Gaming;
       using
      using
      using
      using
           public static bool exitKey = false;
           // Start is called before the first frame update
           void Start() {}
12// Update is called once per frame
           void Update()
                 GazePoint gazePoint = TobiiAPI.GetGazePoint();<br>if (gazePoint.IsRecent()) // Use IsValid property instead to process old but valid data
                     // -0.5 z dôvodu že kamera je vždy v strede a gazePoint počíta jednoty z rohu hernej obrazovky
                     // -0.5 z dovodu ze kamera je vzdy v str<br>double x = (gazePoint.Viewport[0]-0.5);<br>double y = (gazePoint.Viewport[1]-0.5);<br>GetComponent<Rigidbody20>().velocity = n
                                                    D).velocity = new Wector2((float)x*7, (float)y*7);
                // WASD
                 //float x = Input.GetAxis("Horizontal");
                 //float y = Input.GetAxis("Vertical");
                 //GetComponent<Rigidbody2D>().velocity = new Vector2(x*3, y*3);
           private void OnTriggerEnter2D(Collider2D other)
                 if (other.tag == "key") {
           private void OnCollisionEnter2D(Collision2D other)
                     print("toto je koniec!");
\Delta
```
Možnosť ukončenia hry – v scripte *MovePlayer* pridáme do funkcie **Move** podmienku na sledovanie stlačenia ESC (fungovať bude až pri skompilovanej hre)

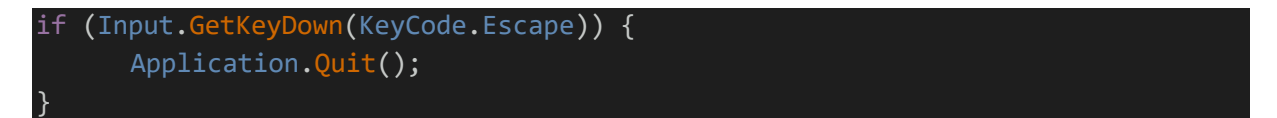

Prejdenie bludiska – po ukončení bludiska sa zobrazí výherná obrazovka. V scripte *MovePlayer* pridáme do funkcie **OnCollisionEnter2D**:

SceneManager.LoadScene("winscreen");

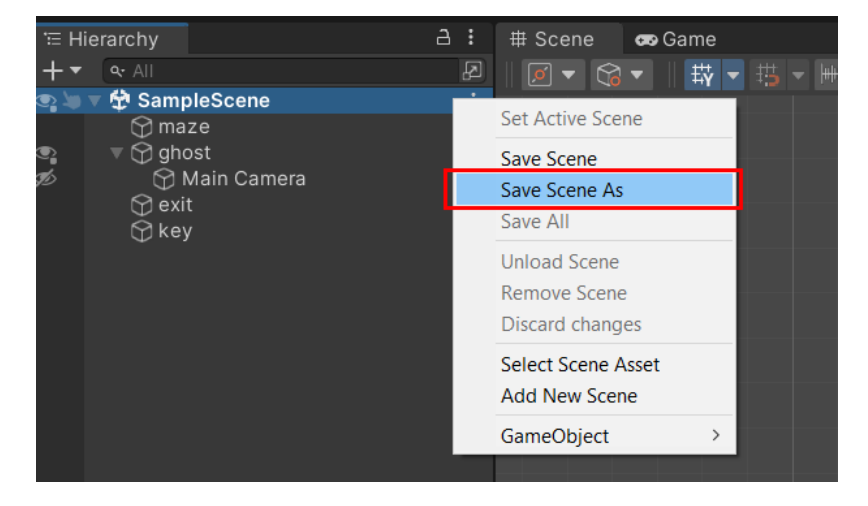

Uložíme aktuálnu scénu pod názvom *Level1* a uložíme do priečinku **Scenes** v projekte

Vytvoríme novú scénu *File* -> *New Scene*

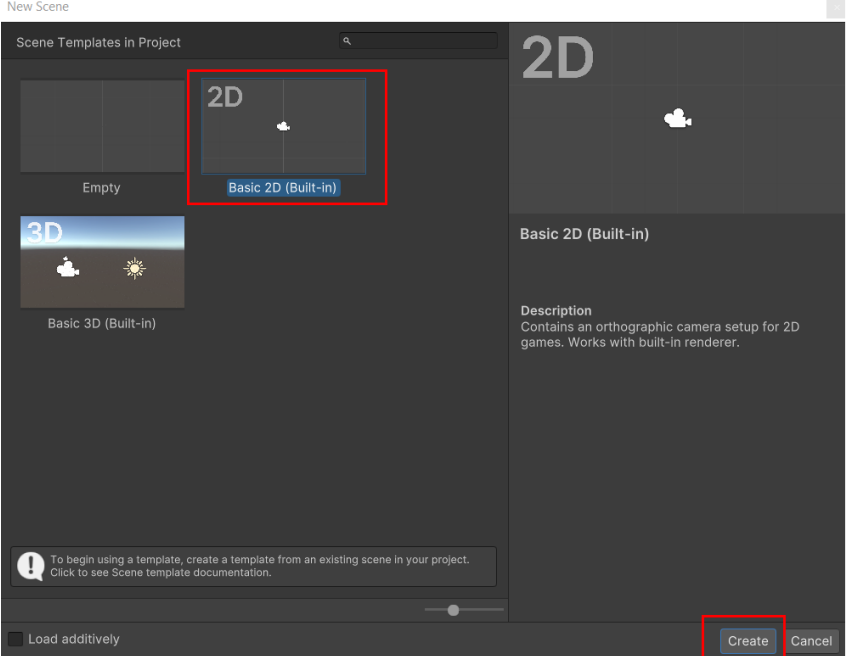

V **Hierarchy** pridáme *3D object* -> *Text – TextMeshPro* a následne vyskočí okno kde Importujeme TMP

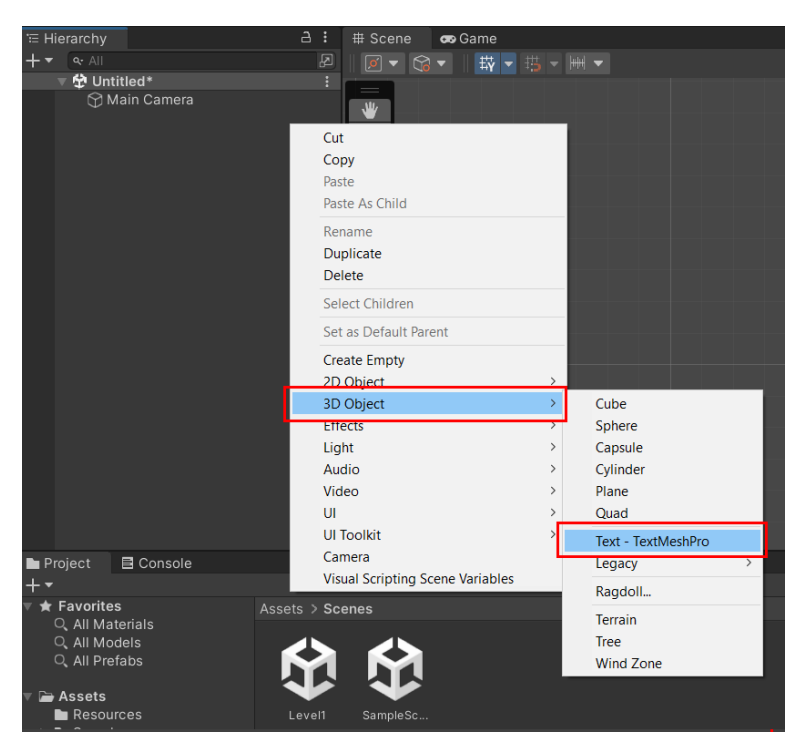

Upravíme vytvorený nápis a vycentrujeme

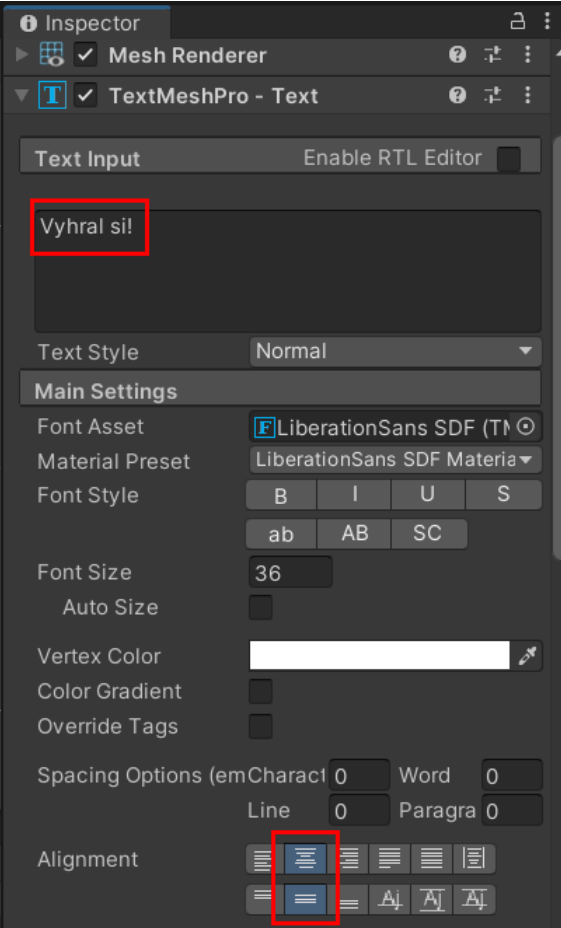

Vytvoríme nový script *NewGame* v **Resources**, vďaka ktorému po stlačení medzerníku začneme novú hru. Do scriptu vložíme:

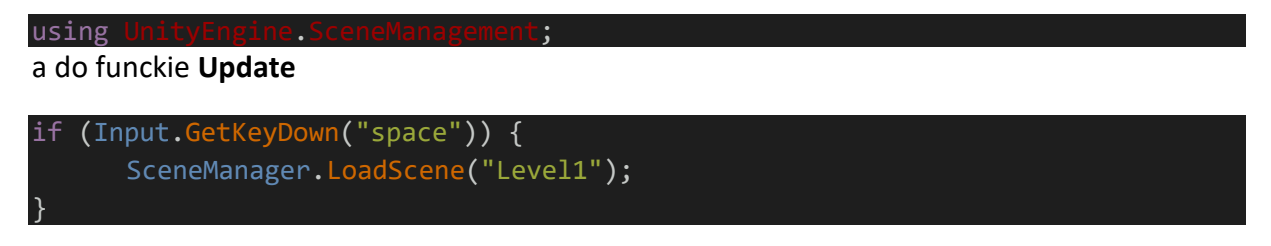

Po uložení tento script presunieme do komponentov Textu.

Celý kód

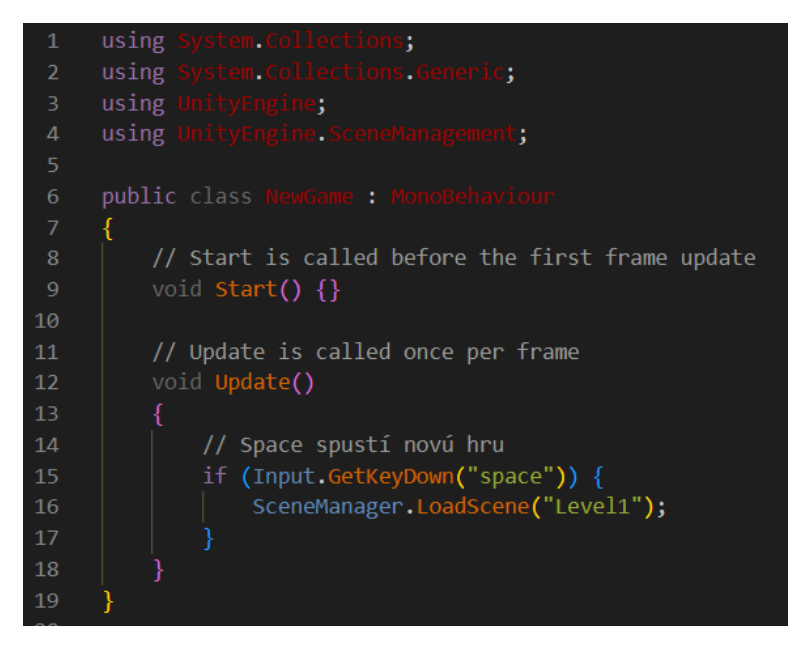

Scénu uložíme pod názvom *winscreen*

Aby sme sa vedeli presúvať na inú scénu, potrebujeme všetky pridať do **Build Settings** *File* -> *Build Settings... V*ymažeme odtiaľ starú scénu a pridáme z pričinka **Scenes** scény **Level1**, **winscreen** a zatvoríme.

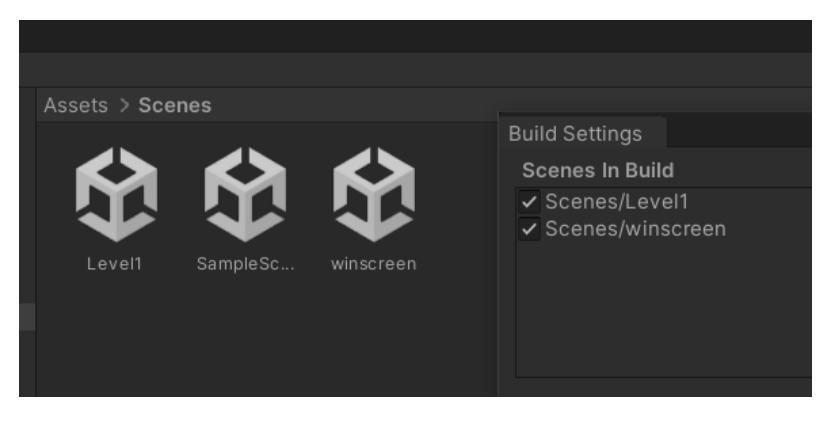

*Hru už len otestujeme...*